# Biodiversitat del parc del Turó de la Peira

# Inici

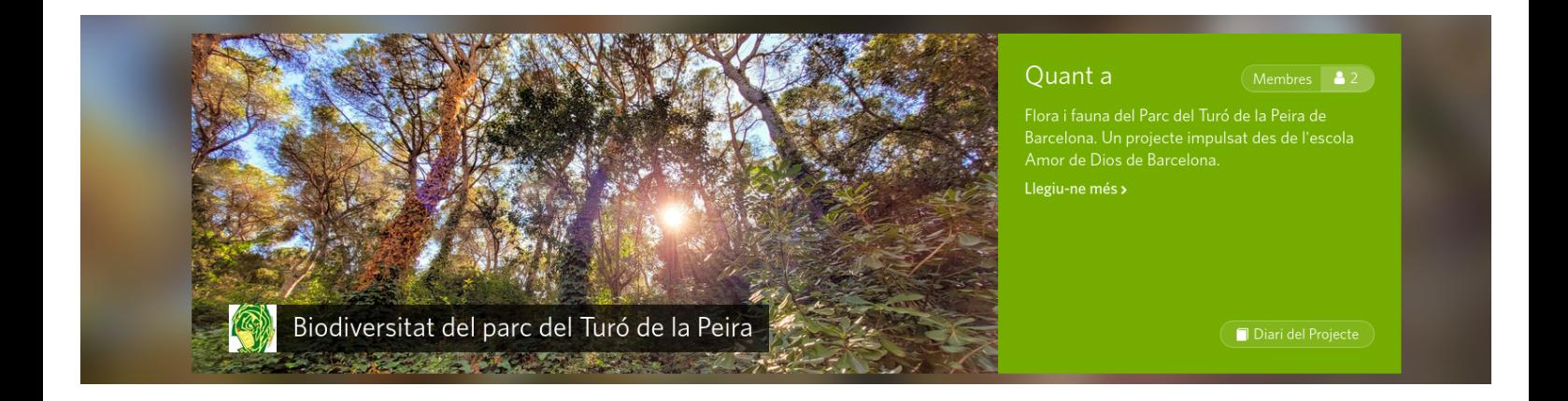

Aquest projecte forma part de l'assignatura de Biologia i Geologia de 1r d'ESO de l'escola Amor de Dios de Barcelona, participen tots els alumnes d'aquest nivell amb les seves observacions de la fauna i flora silvestre del parc. Podeu veure també la [pàgina del projecte a Natusfera <https://spain.inaturalist.org/projects](https://spain.inaturalist.org/projects/biodiversitat-del-parc-del-turo-de-la-peira) [/biodiversitat-del-parc-del-turo-de-la-peira> .](https://spain.inaturalist.org/projects/biodiversitat-del-parc-del-turo-de-la-peira)

[iNaturalist <https://www.inaturalist.org/>](https://www.inaturalist.org/) és un projecte de ciència ciutadana on participen científics i amants de la natura de tot el món, amb la finalitat de catalogar la biodiversitat, compartir coneixements de forma desinteressada i ferlos accessibles als estudis científics. [Natusfera <https://spain.inaturalist.org/>](https://spain.inaturalist.org/) és la versió local d'iNaturalist i és la que farem servir en aquest treball.

El funcionament de Natusfera és senzill. L'usuari puja a la web una observació fotogràfica d'un ésser viu que una intel·ligència artificial classifica i queda disponible a tota la comunitat d'iNaturalist que pot confirmar l'espècie trobada o pot suggerir una altra. Quan la majoria està d'acord, l'observació adquireix el grau d'investigació i pot ser utilitzada pels científics en les seves investigacions.

iNaturalist té la possibilitat de desenvolupar projectes locals que delimiten zones geogràfiques petites, com hem fet nosaltres amb el parc del Turó de la Peira de Barcelona. Fet que hem aprofitat per iniciar els alumnes de 1r d'ESO en el coneixement i amor per la natura real, la que ens envolta, però poques vegades veiem.

## Objectiu d'aquesta investigació

Aquest treball COOPERATIU té com a finalitat conèixer el conjunt d'éssers vius que hi ha al parc del Turó de la Peira, fotografiant-los, classificant-los i registrant-los.

És un treball escolar, però també participen (potser sense saber-ho) aficionats a les plantes i els animals que també pugen les seves observacions a iNaturalist i no tenen cap relació amb l'escola.

És un projecte que fem entre molts en el que tu també hi participaràs.

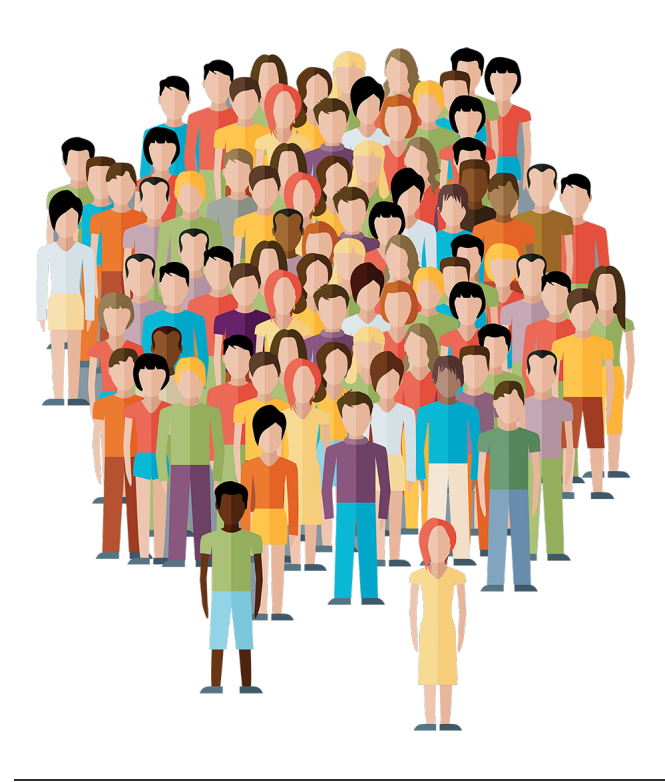

Estem a punt de començar una aventura al parc del Turó de la Peira. Un espai natural que tenim al costat de la nostra escola i del que gaudirem en aquest projecte.

Coneixes les plantes, els insectes, les aranyes, les aus o els bolets que té el parc? Ben aviat ho podràs saber, perquè farem una investigació sobre la biodiversitat del nostre parc.

Endavant amb aquesta investigació! Et desitgem molta sort i un bon treball!

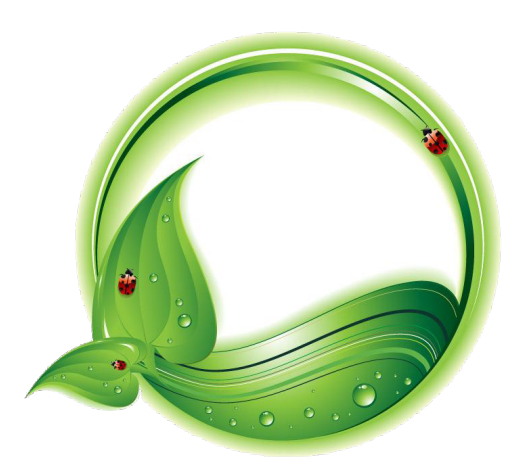

# Organització

Aquesta és la distribució general del treball, però el tens detallat als enllaços que trobaràs en cada dia.

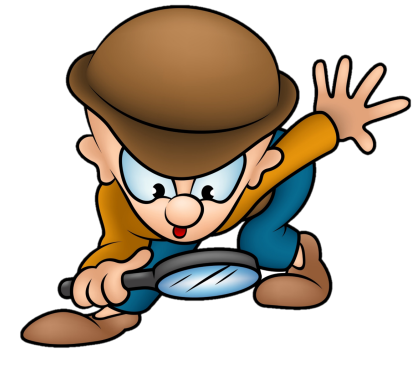

#### [Dia 1](http://localhost:51235/temp_print_dirs/eXeTempPrintDir_amXP51/biodturo/#exe-accordion-0-0)

- �. Explicació del projecte.
- �. Introducció a la taxonomia.
- �. Navegació per Natusfera.
	- 1. Explorar.
	- 2. Mapes.
	- �. Filtres.
- �. Registre en la xarxa.

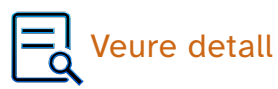

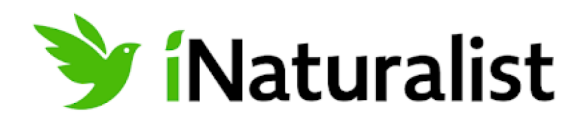

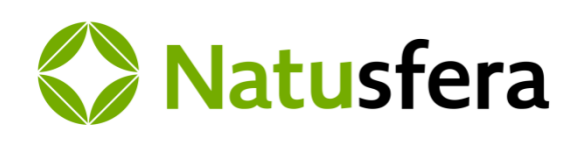

## [Dia 2](http://localhost:51235/temp_print_dirs/eXeTempPrintDir_amXP51/biodturo/#exe-accordion-0-1)

- �. Com fer fotografies i pujar-les, pràctica
- �. Explicació del treball.
- �. Formació de grups de 3 (4 en cas de necessitat).

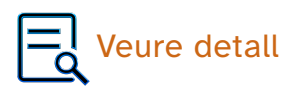

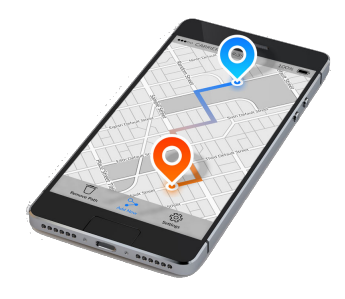

#### Sortida al Turó

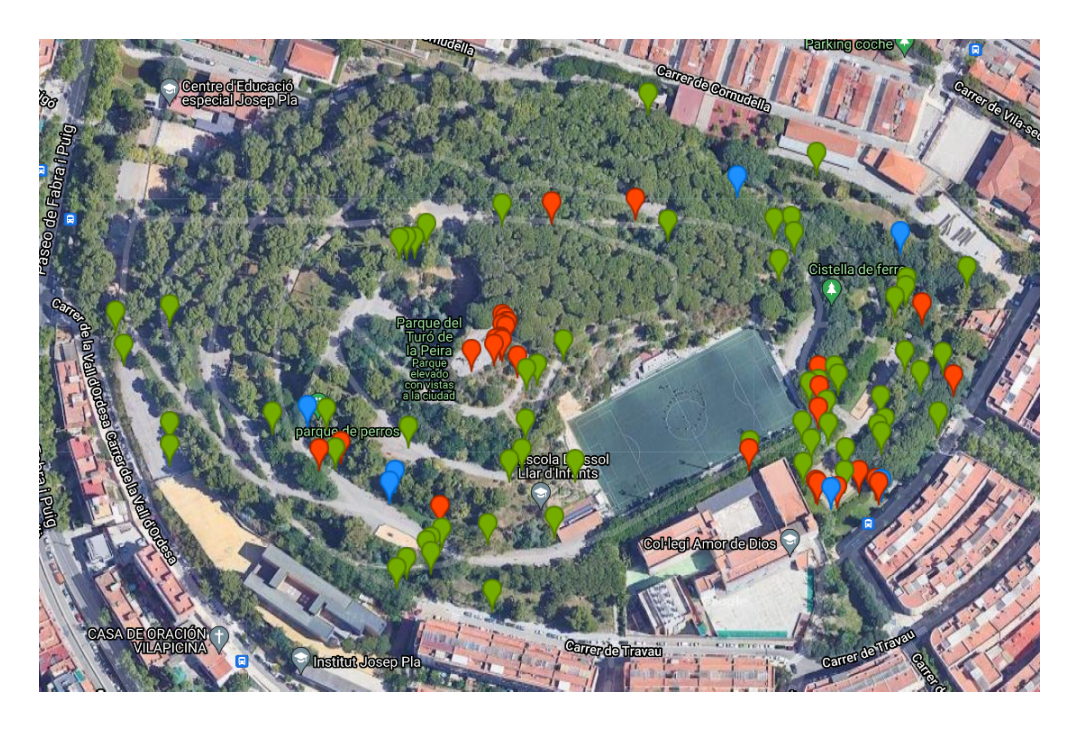

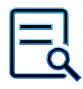

Veure detail

[Dies 5 i 6](http://localhost:51235/temp_print_dirs/eXeTempPrintDir_amXP51/biodturo/#exe-accordion-0-3)

#### Elaboració del treball.

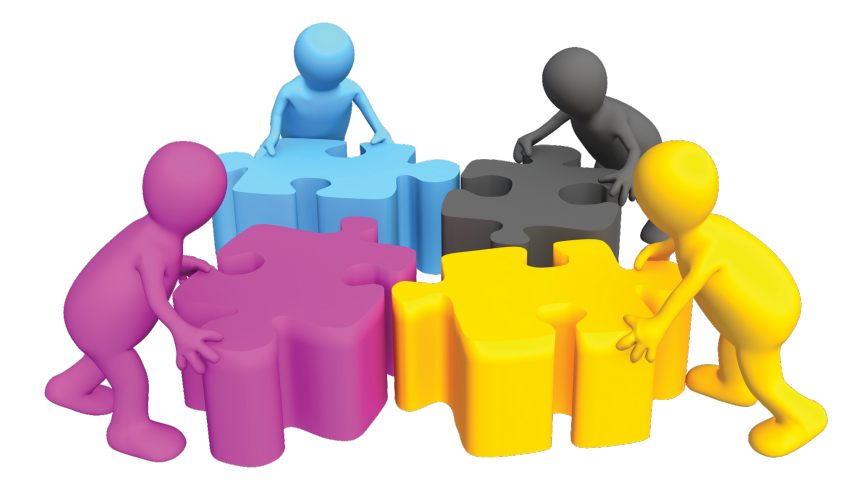

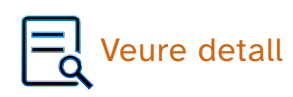

Avui aprendrem el més bàsic per poder començar a treballar en un parell de dies.

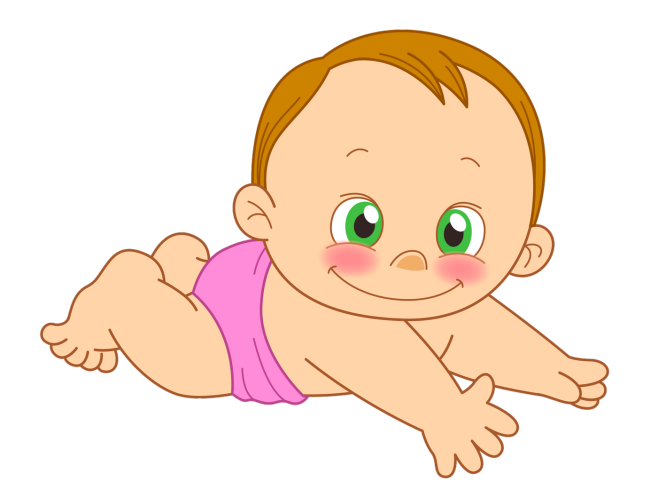

Material necessari per avui

Avui et farà falta el següent material:

Ordinador i... i res més.

## Què és la taxonomia?

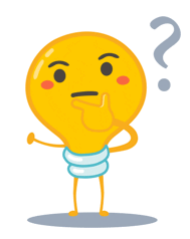

Tots els éssers vius es classifiquen en grups emparentats, anomenats tàxons, que van del més general de tots (el Regne) fins al més concret (l'espècie). Entremig hi ha tota una sèrie

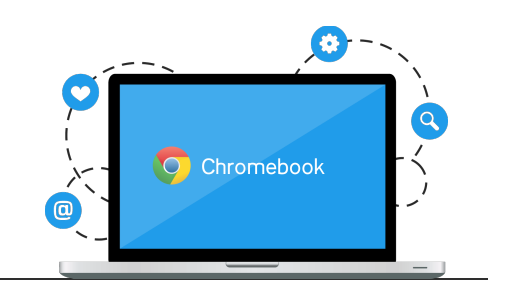

d'agrupacions que fan que cada ésser viu el podem relacionar amb un altre. Hi ha 5 regnes: els animals, els fongs, les plantes, els protists i les moneres.

Així doncs, la taxonomia és la ciència que s'encarrega de la classificació dels éssers vius.

Qualsevol ésser viu es classifica en els següents grups principals (els més importants, però no els únics):

- �. Regne
- �. Fílum (en les plantes normalment pren el nom de Divisió)
- �. Classe
- �. Ordre
- �. Família
- �. Gènere
- �. Espècie

Mira la classificació de l'ésser humà que troben a la Viquipèdia:

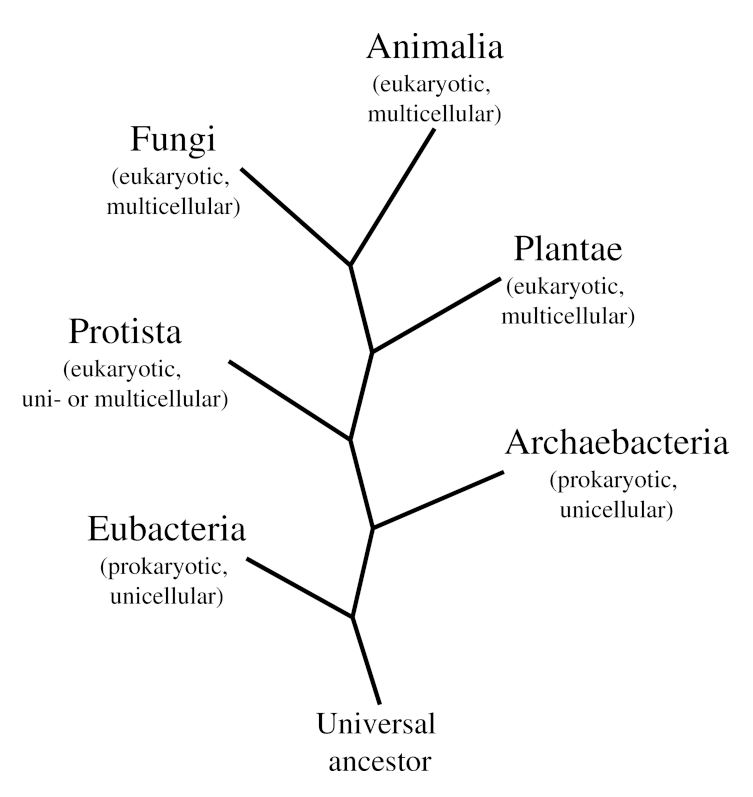

Sis regnes. Els eubacteris i arqueobacteris són el que nosaltres hem anomenat regne de les Moneres.

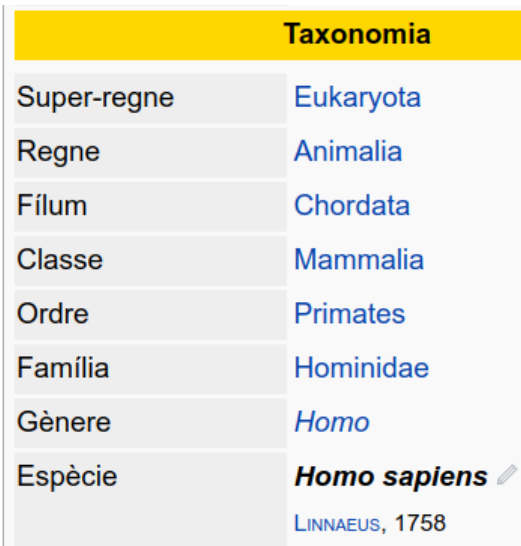

[https://ca.wikipedia.org/wiki/](https://ca.wikipedia.org/wiki/%C3%89sser_hum%C3%A0) [%C3%89sser\\_hum%C3%A0](https://ca.wikipedia.org/wiki/%C3%89sser_hum%C3%A0) [<https://ca.wikipedia.org/wiki/](https://ca.wikipedia.org/wiki/%C3%89sser_hum%C3%A0) [%C3%89sser\\_hum%C3%A0>](https://ca.wikipedia.org/wiki/%C3%89sser_hum%C3%A0) . Classificació de l'ésser humà. El tàxon "super-regne" no el farem servir ([CC BY-SA](http://creativecommons.org/licenses/?lang=ca) [<http://creativecommons.org](http://creativecommons.org/licenses/?lang=ca) [/licenses/?lang=ca>](http://creativecommons.org/licenses/?lang=ca) )

Entre dues categories (tàxons) podem trobar moltes altres. Mira la mateixa classificació a Natusfera:

#### Taxonomia

- Animals (Regne Animalia)
	- **Gordats** (Filum Chordata)
		- Vertebrats (Subfílum Vertebrata)
			- **Mamífers** (Classe Mammalia)
				- **S** Teris (Subclasse Theria)
					- Placentaris (Infraclasse Placentalia)
						- 4 Euarcontoglirs (Superordre Euarchontoglires)
							- ↓ Ordre Primates
								- ↓ Subordre Haplorhini
									- Infra-ordre Similformes
										- → Parvordre Catarrhini
											- ↓ Superfamília Hominoidea
												- ↓ Família Hominidae
													- 5 Subfamília Homininae
														- Gènere Homo
															- $\rightarrow$  Homo sapiens

[https://spain.inaturalist.org/taxa/43584-Homo](https://spain.inaturalist.org/taxa/43584-Homo-sapiens)[sapiens <https://spain.inaturalist.org/taxa/43584-](https://spain.inaturalist.org/taxa/43584-Homo-sapiens) [Homo-sapiens>](https://spain.inaturalist.org/taxa/43584-Homo-sapiens) . Classificació de l'ésser humà <sup>a</sup> Natusfera

Podem veure molts més tàxons com Subfílum, Subclasse, Superordre, etc.). Hi ha tantes espècies a tot el món que calen molts grups per poder diferenciar-los a tots bé els uns dels altres.

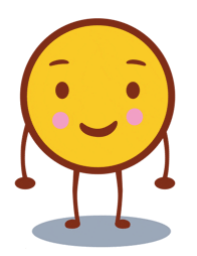

Mira la següent taula, tens la classificació de diverses espècies d'éssers vius. De color blau hem posat el nom comú o vulgar, però els més importants són els de color negre que estan en llatí **M**.

#### Doncs sí, els noms taxonòmics estan sempre en llatí!

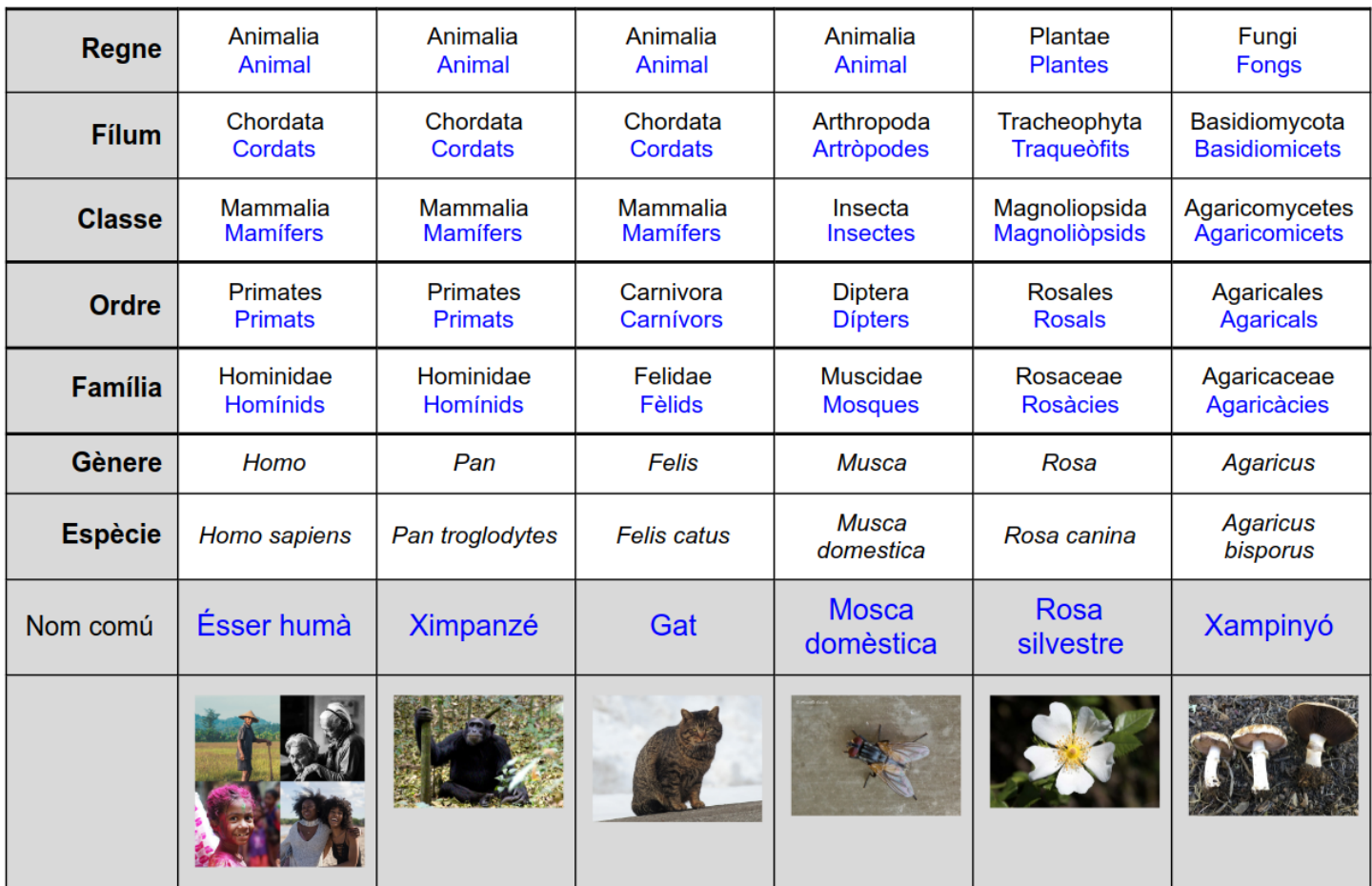

#### Classificació d'algunes espècies

#### Molt important:

El gènere i espècie s'escriuen sempre en cursiva amb ordinador i se subratllen si s'escriuen a mà. El gènere s'escriu sempre amb la primera lletra en majúscula i l'espècie sempre en minúscules.

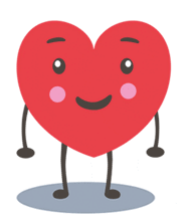

En [aquest enllaç <https://docs.google.com/document](https://docs.google.com/document/d/1DuZH85lG3NJfb68AiOMvxKjczlaVNHTcKyDWcwwXM_Y/edit?usp=sharing) [/d/1DuZH85lG3NJfb68AiOMvxKjczlaVNHTcKyDWcwwXM\\_Y/edit?usp=sharing>](https://docs.google.com/document/d/1DuZH85lG3NJfb68AiOMvxKjczlaVNHTcKyDWcwwXM_Y/edit?usp=sharing) tens una taula semblant a l'anterior, però gairebé buida. Obre-la i segueix les instruccions que trobaràs al seu interior.

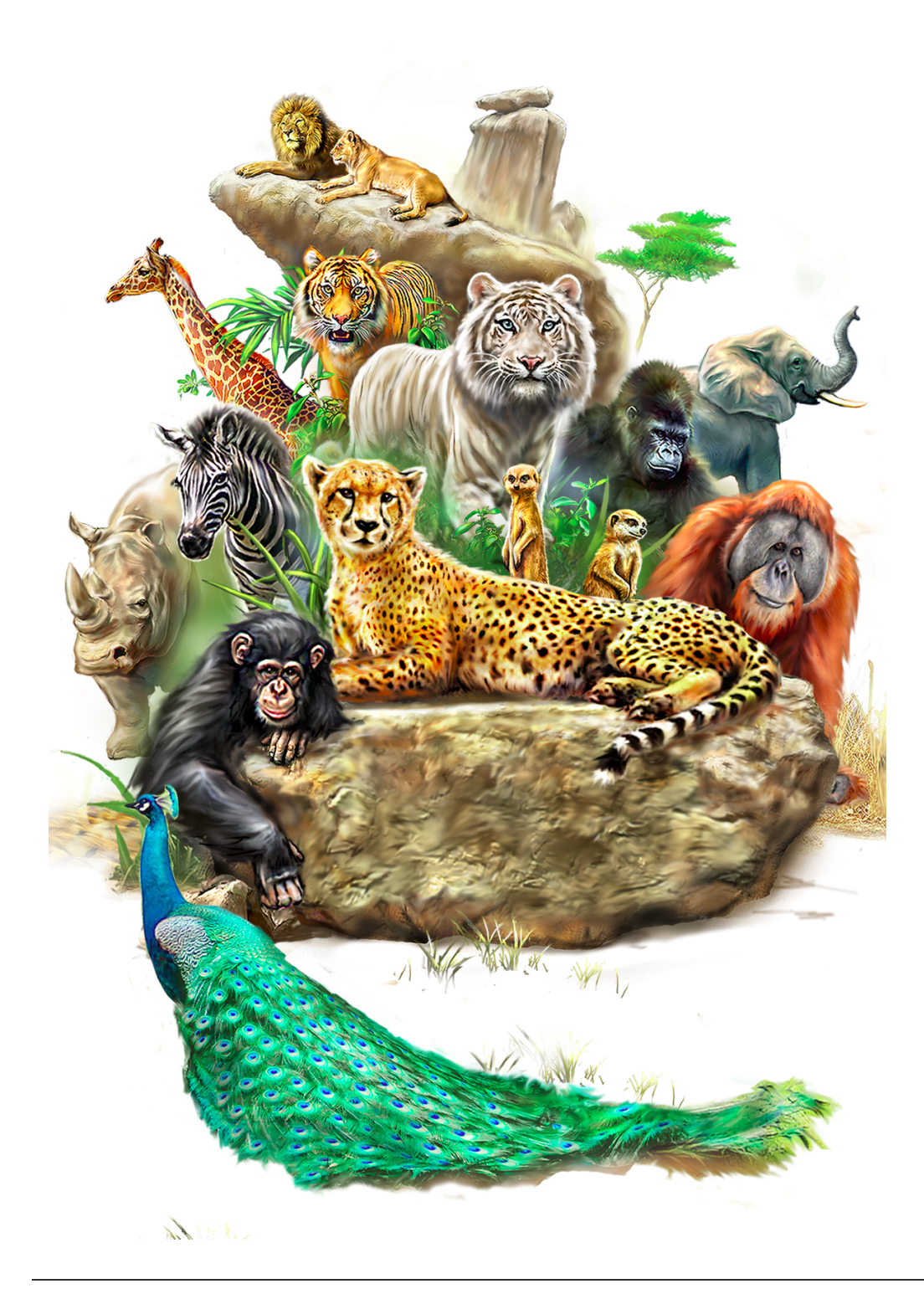

# Com funciona Natusfera?

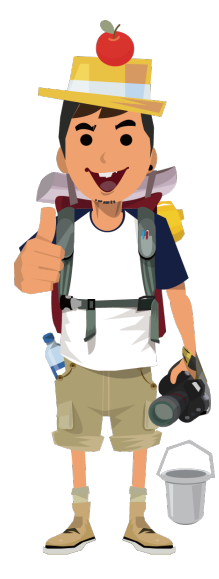

iNaturalist és una xarxa mundial de recerca ciutadana, on els amants de la natura pugen fotos o sons de tota mena d'organismes vius. Una intel·ligència artificial permet classificar les plantes i animals, en el cas que no sapiguem el que és (això és el més habitual) i la resta d'usuaris pot confirmar o canviar la classificació que hem posat. Quan més de dos terços dels usuaris confirma una espècie, aquesta adquireix el grau d'investigació i podrà ser utilitzada en els estudis dels científics.

Aquesta xarxa té delegacions a diversos països, a Espanya es diu Natusfera. Així doncs, Natusfera és la versió local d'iNaturalist.

Natusfera és l'Instagram dels naturalistes i dels amants de la natura, però té moltíssimes més opcions. Has d'aprendre a manejar-ho abans de poder fer res. Pots accedir a la mateixa pàgina de la imatge [aquí <https://spain.inaturalist.org](https://spain.inaturalist.org/observations)

[/observations>](https://spain.inaturalist.org/observations) .

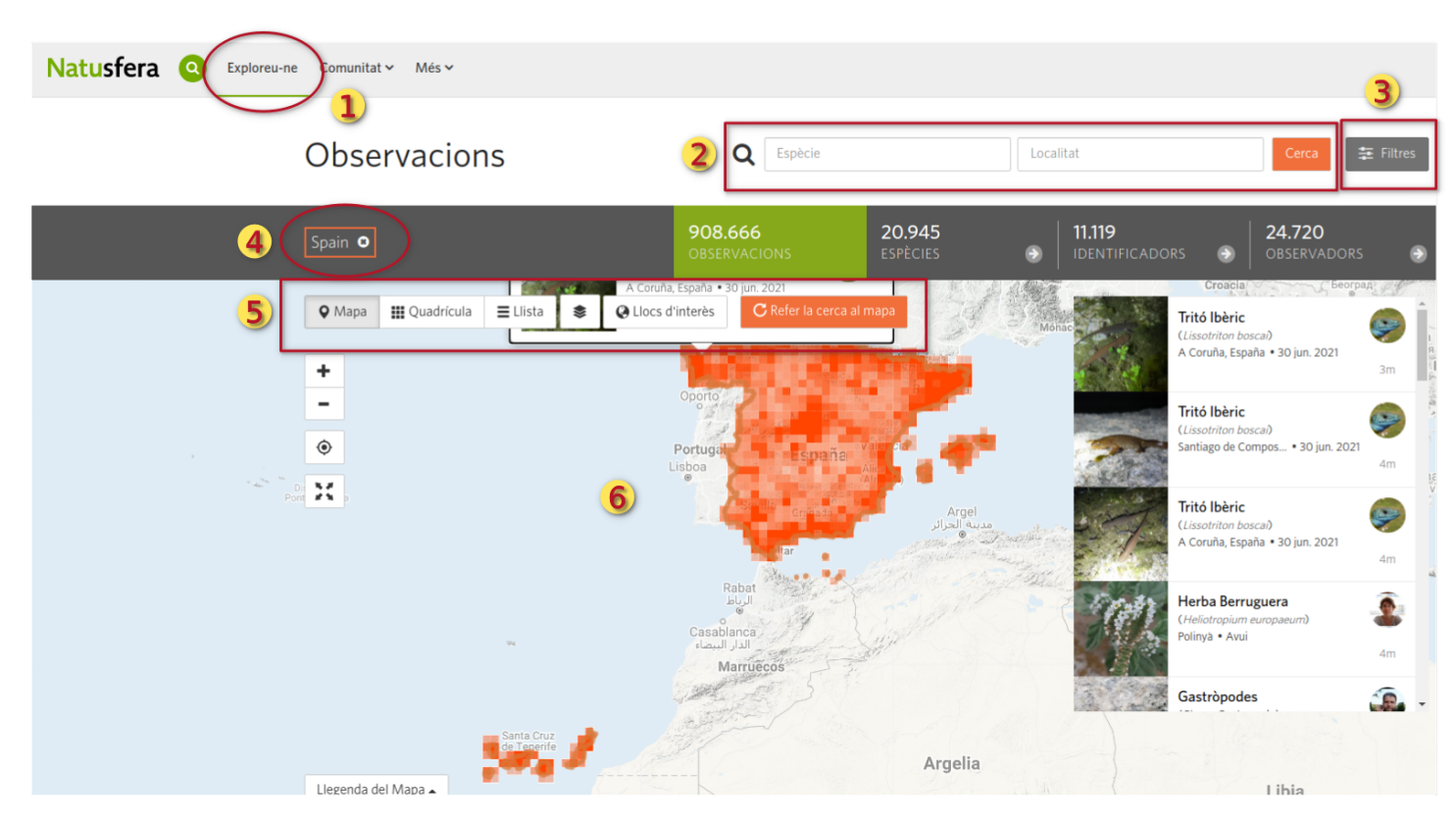

Parts més importants de Natusfera

Fes clic a cada títol per veure una breu descripció:

## ➊ [Exploreu-ne](http://localhost:51235/temp_print_dirs/eXeTempPrintDir_amXP51/biodturo/#exe-accordion-1-0)

Per aquí accedeixes a tot el que els altres han pujat a la xarxa, correspon a la imatge que hem posat a dalt.

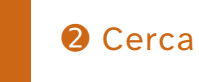

Pots cercar un tàxon o espècie concreta, per exemple papallones o Musca domestica, i també

un lloc, per exemple Catalunya.

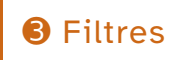

Amb els filtres pots indicar què vols veure exactament. En una data concreta, un lloc, una etiqueta, etc.

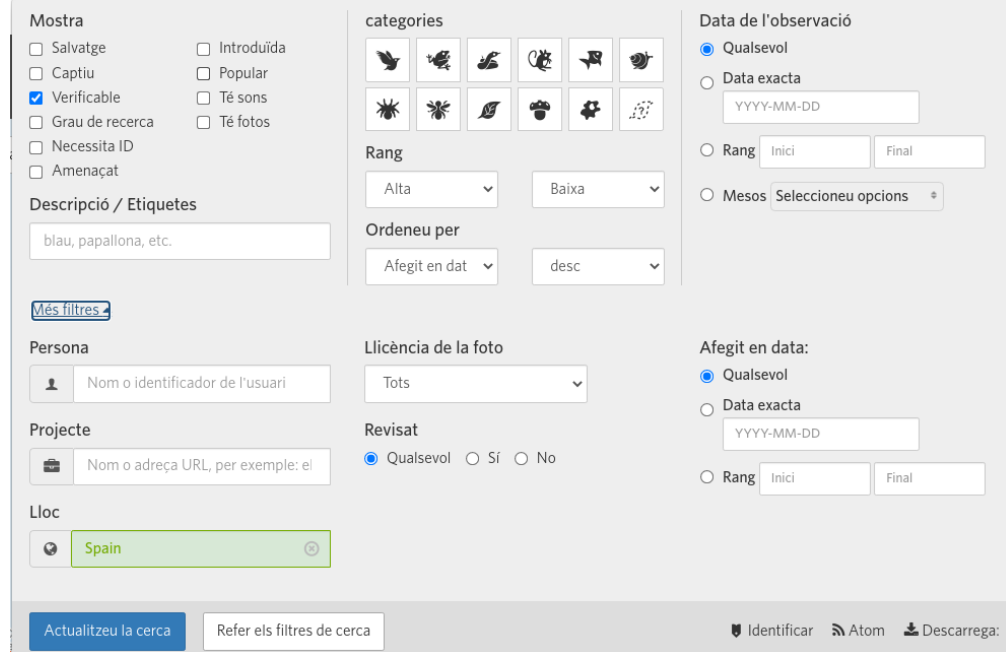

Amb els filtres pots cercar qualsevol organisme a Natusfera

# **4** [Lloc](http://localhost:51235/temp_print_dirs/eXeTempPrintDir_amXP51/biodturo/#exe-accordion-1-3)

Aquí et surt sempre la zona geogràfica que estàs mirant, si prems la X i l'elimines, et sortiran els resultats de tot el món.

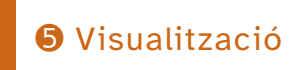

Pots seleccionar veure el mapa (amb diverses opcions de visualització), una quadrícula amb fotografies o una llista amb fotos més petites

No t'ha de registrar, et donarem les dades per poder entrar.

- A dalt a la dreta veuràs el text: Inicieu sessió.
- Segueix-lo i utilitza el correu electrònic i contrasenya que et donarem a l'escola, no posis les teves dades!

## Imatge

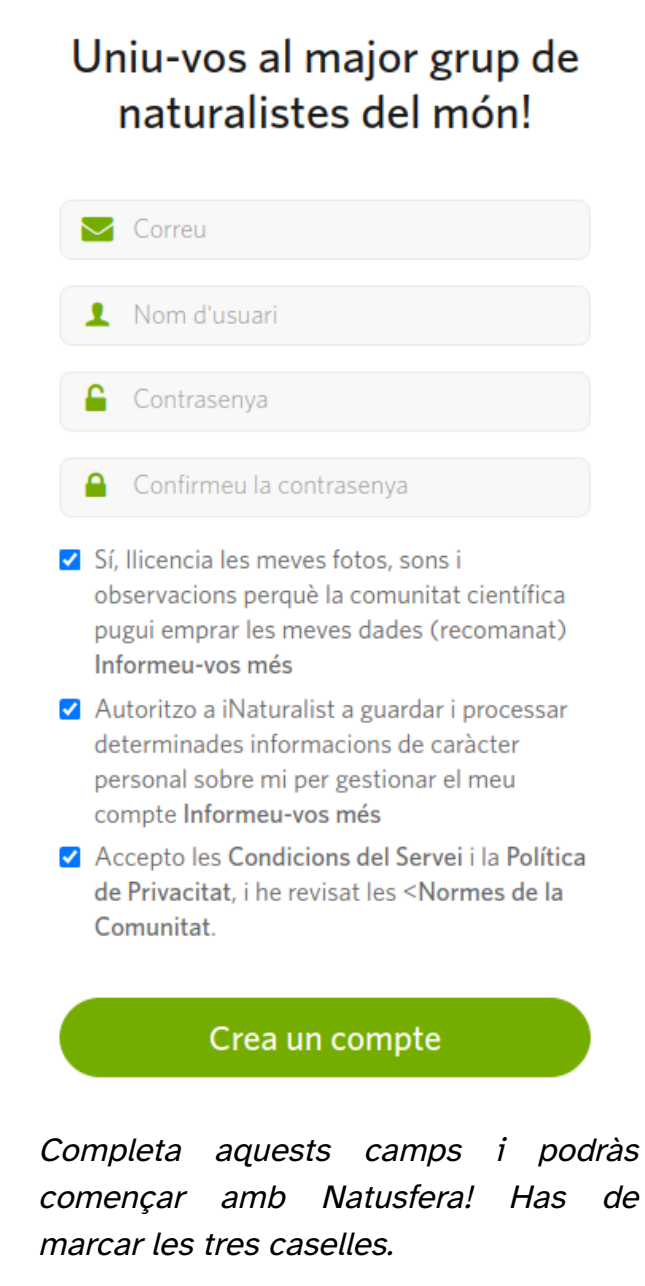

Després de la sessió de l'últim dia, ara ja comenceu a tenir els coneixements per convertir-vos en naturalistes!!

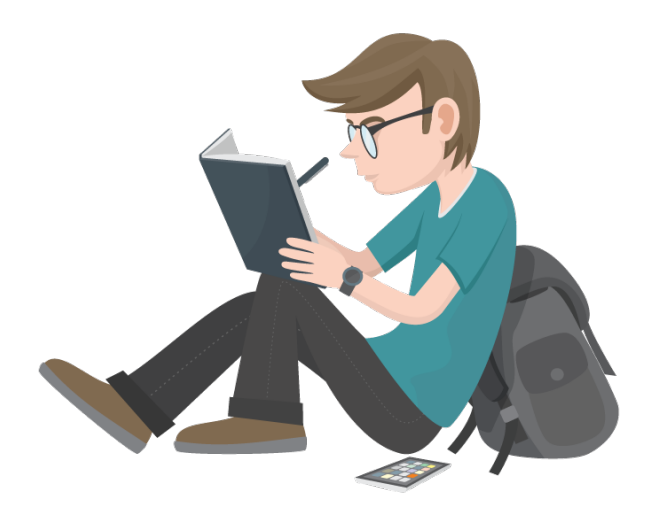

## Material neccesari

Com que avui veurem com es fan les fotos i s'afegeixen observacions caldrà un mòbil amb Internet per cada grup, però millor si cadascú té el seu propi.

Totes les observacions que fem avui seran esborrades per evitar que interfereixin amb les reals. Has de pensar que això és una plataforma de ciència ciutadana real.

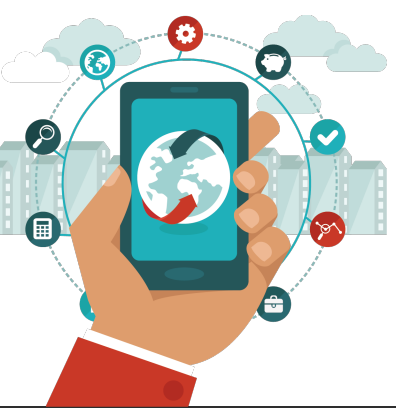

## Natusfera en acció!

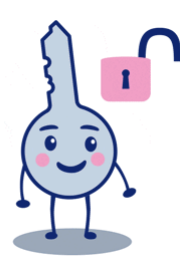

A la part inferior de qualsevol pàgina de Natusfera tens els enllaços de l'aplicació iNaturalist per Android i per Apple. Quan la tinguis instal·lada obre l'aplicació, inicia sessió i ja pots començar a utilitzar-la. Però abans mira els consells per fer bones observacions.

Si la descarregues directament des de la tenda del teu mòbil, NO has de buscar Natusfera,

sinó iNaturalist. Has de buscar aquesta icona:

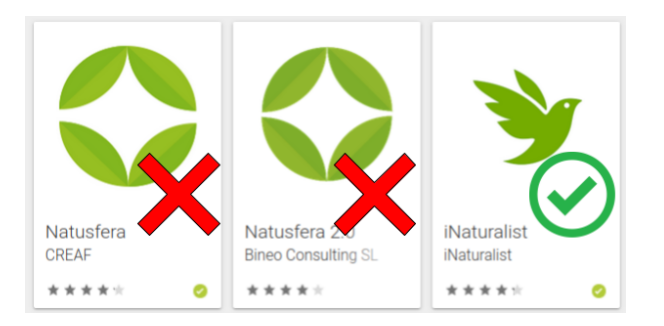

No et registris amb el teu nom ni correu electrònic, ho farem amb un compte de l'escola que us donarà el professor.

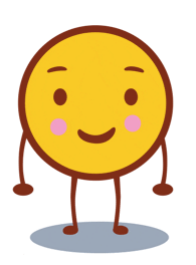

- A Natusfera cada observació correspon a un exemplar, no posis fotografies de diferents exemplars en la mateixa observació.
- Si pots, fes més d'una fotografia de la mateixa observació des de diferents angles. En el cas de ser un animal, fes fotografies, per sobre, davant, darrere i els costats. Si és una planta fes una fotografia general, detall de les fulles, branques, flors i fruits, si en tenen.
- No pugis fotos borroses, massa llunyanes o que tinguin mala qualitat.
- No pugis fotos d'animals domèstics ni plantes en testos, tampoc de persones, menjar o qualsevol cosa que no sigui un ésser viu silvestre.
- Pots fer fotos d'arbres, insectes, plantes al sòl o les parets, aus en llibertat, etc.

Aquí tens un exemple amb un caragol. S'han pres fotografies des de diferents angles

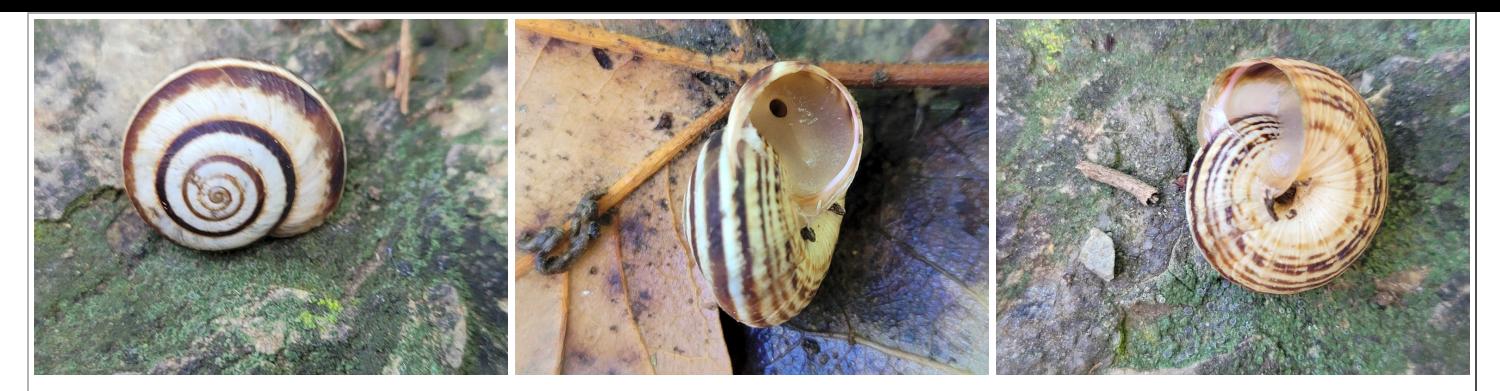

Cernuella virgata des de diversos angles. Pots veure [aquí <https://spain.inaturalist.org](https://spain.inaturalist.org/observations/93450911) [/observations/93450911>](https://spain.inaturalist.org/observations/93450911) aquesta observació.

Mira aquí més exemples per veure com han de ser les fotos, tots del Turó:

- [Una molsa <https://spain.inaturalist.org/observations/93337469>](https://spain.inaturalist.org/observations/93337469) .
- [Un colom <https://spain.inaturalist.org/observations/93337259>](https://spain.inaturalist.org/observations/93337259) .
- [Un insecte <https://spain.inaturalist.org/observations/93241073>](https://spain.inaturalist.org/observations/93241073) .
- [Una planta <https://spain.inaturalist.org/observations/93241258>](https://spain.inaturalist.org/observations/93241258) .

Si es tracta d'un animal que es mou és possible que no puguis fer més d'una foto, en aquest cas si té certa qualitat i l'animal es pot veure més o menys bé, el podràs pujar a Natusfera.

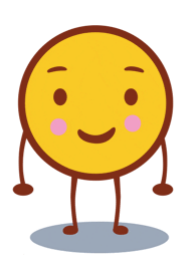

Pots afegir fotografies (observacions) des de la galeria de fotos del mòbil o des de dins l'aplicació.

[Afegir observacions des de la galeria de fotos del mòbil](http://localhost:51235/temp_print_dirs/eXeTempPrintDir_amXP51/biodturo/#exe-accordion-2-0)

Quan facis fotografies obre la galeria, o una aplicació com Google Photos, i comparteix unes quantes (les millors, no cal totes) amb Natusfera.

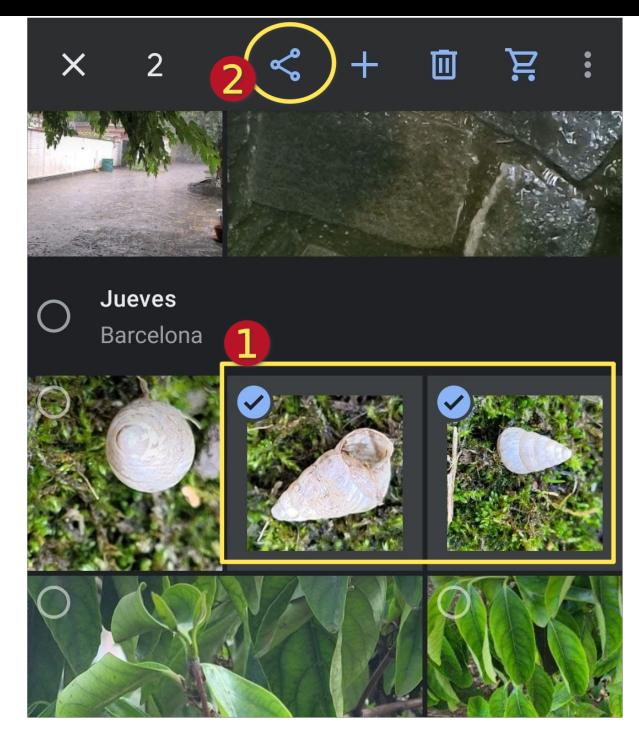

➊ Selecció d'imatges amb Google Photos. ➋ Compartir amb Natusfera

- �. Per seleccionar una imatge mantenim el dit sobre la primera foto i quan queda seleccionada podrem afegir altres només amb un toc.
- �. Quan acabem premem a sobre el botó de compartir i seleccionem l'aplicació iNaturalist.

#### [Afegir observacions des de Natusfera](http://localhost:51235/temp_print_dirs/eXeTempPrintDir_amXP51/biodturo/#exe-accordion-2-1)

També ho pots fer des de dintre de l'aplicació, prement el botó + i afegint les fotos directament.

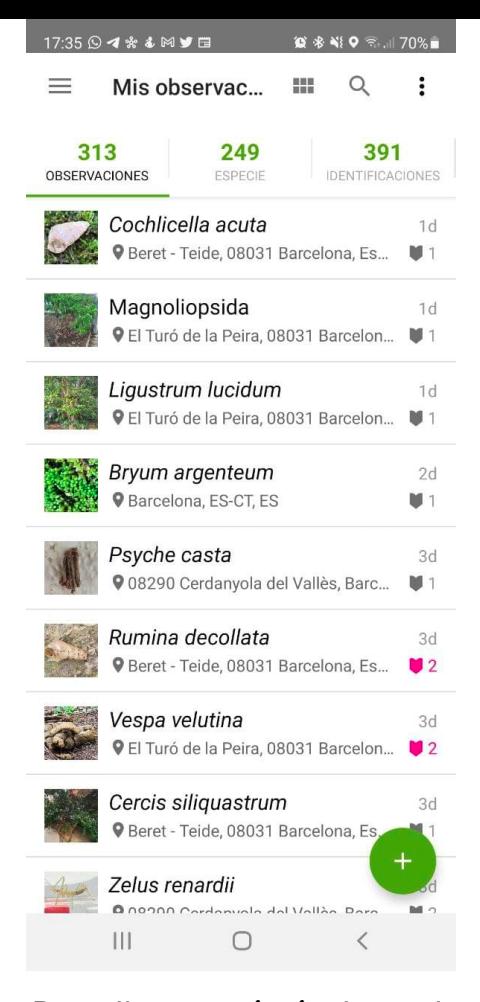

Pantalla principal de Natusfera amb les nostres observacions

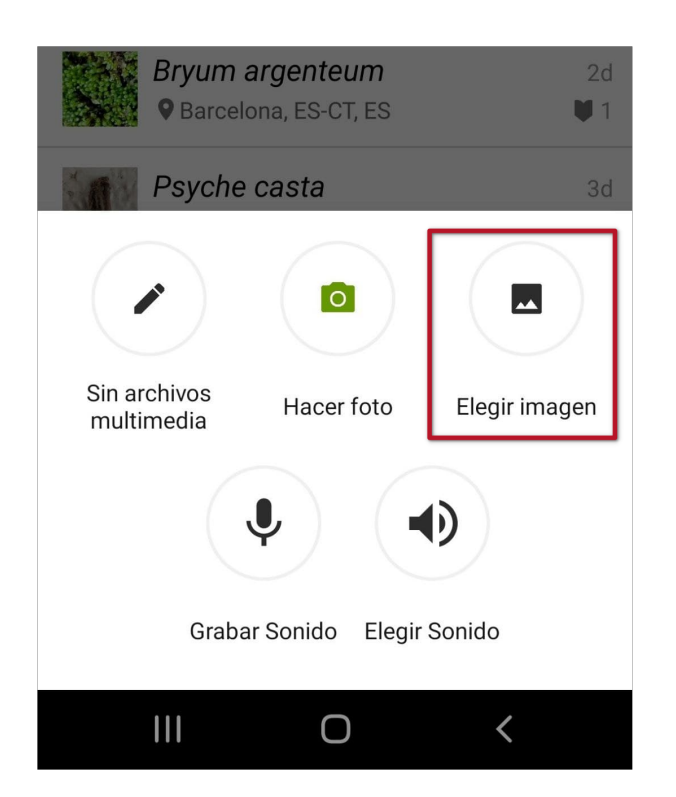

Quan afegim una observació des del mòbil podem seleccionar el seu origen, normalment triarem la imatge de les

nostres fotos.

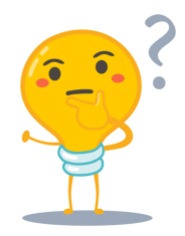

Una vegada afegides les fotografies, tenim les següents opcions:

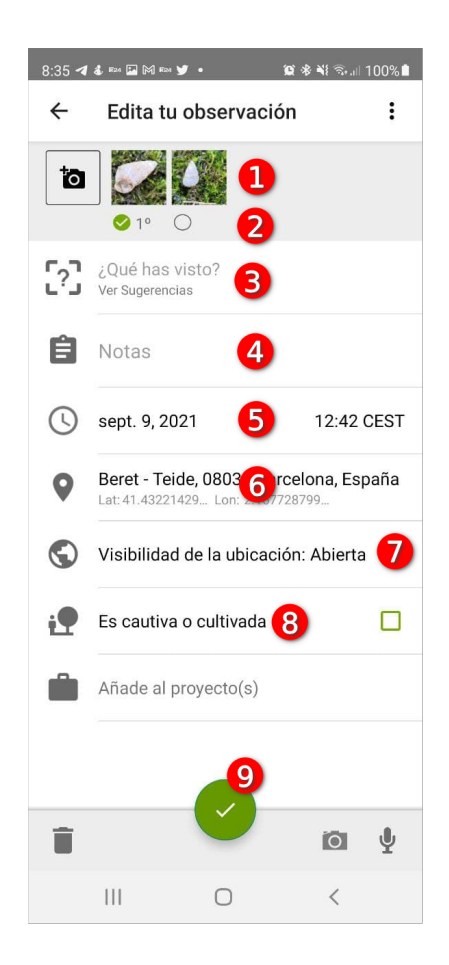

A continuació, fes clic a cada nombre per veure la descripció:

➊

Podem modificar les fotos prement a sobre: girar les fotos, retallar-les, modificar el contrast i la brillantor.

Aquesta opció es fa servir molt per girar les fotografies que moltes vegades no tenen la posició correcta.

Podem seleccionar quina serà la primera foto, que és la que es veurà en primer lloc a Natusfera. Aquí hem de posar la millor foto de totes.

Quan surten llistats d'espècies a Natusfera sempre es mostrarà la que tinguem en primer lloc. Si volem que altres mirin les nostres observacions, convé tenir una bona foto.

#### ➌

Això és el més important, ja que podrem seleccionar l'espècie que hem fotografiat. Natusfera fa servir intel·ligència artificial per classificar les observacions.

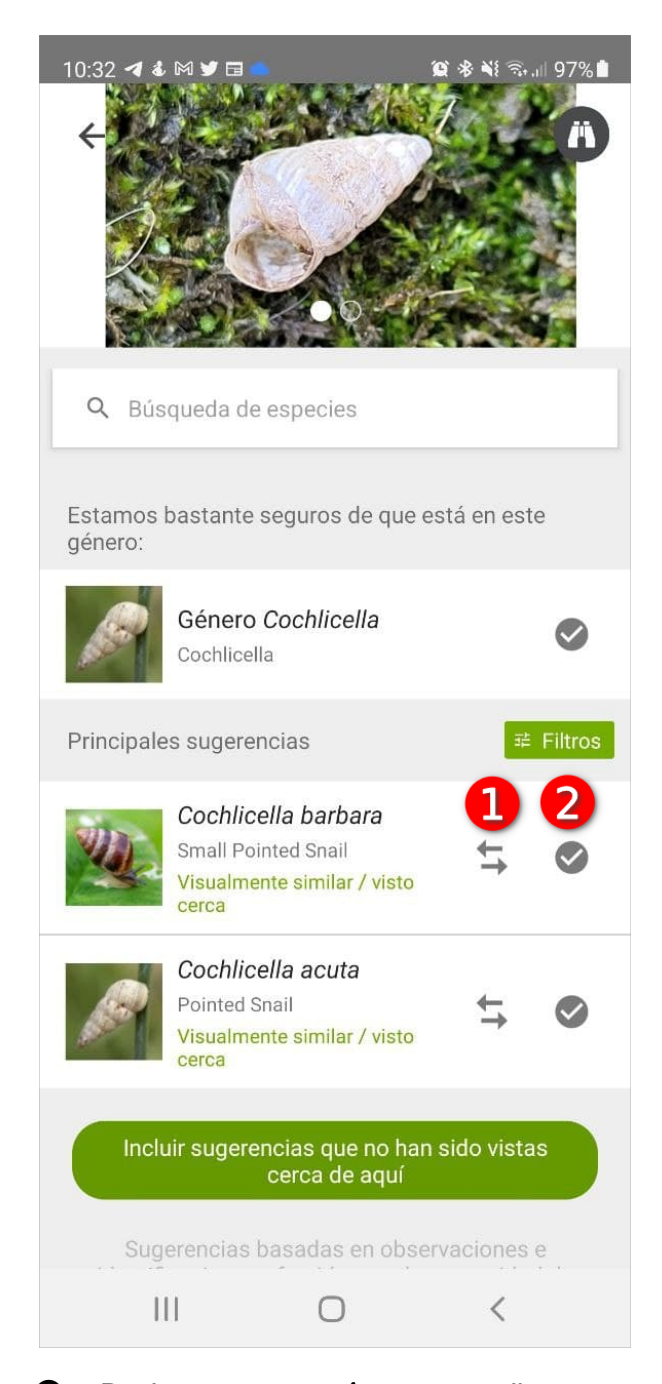

➊ Podem veure imatges d'aquesta espècie per comparar-la. <sup>2</sup> Seleccionar aquesta espècie.

IMPORTANT:

Sempre hem de verificar més tard a casa amb Internet si és aquesta espècie o no. Si no ho tenim completament clar, deixarem només el nom del gènere.

#### ➍

Es poden posar anotacions que pensem que poden ser d'ajut als altres.

#### Molt important:

Aquí posarem sempre el nom del grup per poder identificar totes les vostres aportacions.

## ➎

Data i hora, normalment surt automàticament, però si no ho haurem de fer manualment o les nostres observacions no sortiran.

Si no ho tenim bé, la nostra observació apareixerà com a CASUAL i gairebé ningú la veurà.

#### ➏

Localització geogràfica. Ha de ser correcta, si falta la nostra observació no sortirà a Natusfera. La podem modificar manualment si fa falta.

Si no la tenim bé, la nostra observació apareixerà com a CASUAL i gairebé ningú la veurà.

#### $\boldsymbol{\mathcal{D}}$

Aquí podem definir com veuran els altres la localització geogràfica de l'observació. Tenim 3 opcions:

- �. Oberta: té la màxima precisió i és la que hem de posar quan fem observacions al parc del Turó.
- �. Enfosquida: les nostres observacions surten en una ària de 10x10 km i no es pot localitzar l'origen exacte. Això el podríem fer, per exemple, si fotografiem una aranya trobada a casa nostra, per evitar que identifiquin on vivim.

�. Privada: l'observació sortirà sense ubicació de cap mena.

## ➑

Si és cultivada o una mascota ho marcarem. Com que mai farem fotografies d'aquesta mena, això no serà necessari marcar-ho.

Si marquem aquesta opció, la nostra observació apareixerà com a CASUAL i gairebé ningú la veurà.

## **O**

Quan finalitzem, premerem aquest botó i la informació serà pujada a Natusfera. Més endavant podrem editar-ho tot, si cal, per modificar qualsevol aspecte, fins i tot, afegir, editar o esborrar fotos.

A partir d'aquest moment has d'estar alerta per veure si la comunitat d'iNaturalist confirma o completa les teves observacions. Tu no ho facis amb les observacions dels altres, fins que no siguis un especialista i això pot trigar molt de temps.

## La formació dels grups

Fareu grups de 4 persones i només en cas necessari algun de 3.

Cada grup tindrà a càrrec seu una secció del Turó que determinarem a classe. Així doncs, el treball conjunt servirà per tenir una visió general de la biodiversitat al Turó.

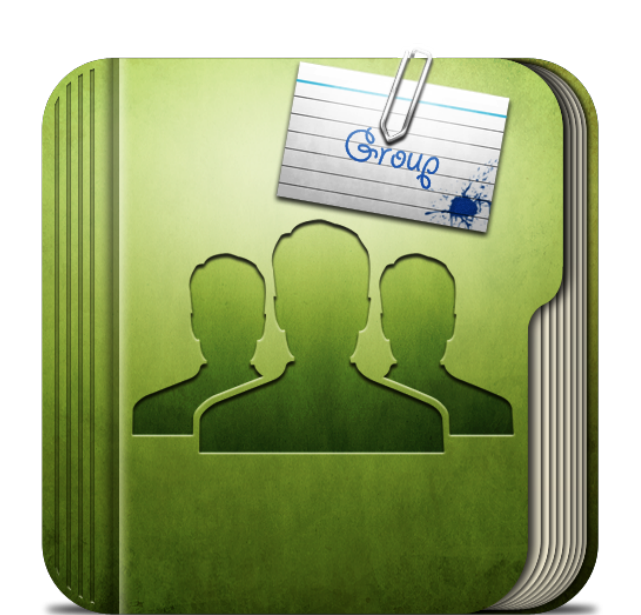

Ha arribat el moment de la veritat! A treballar!

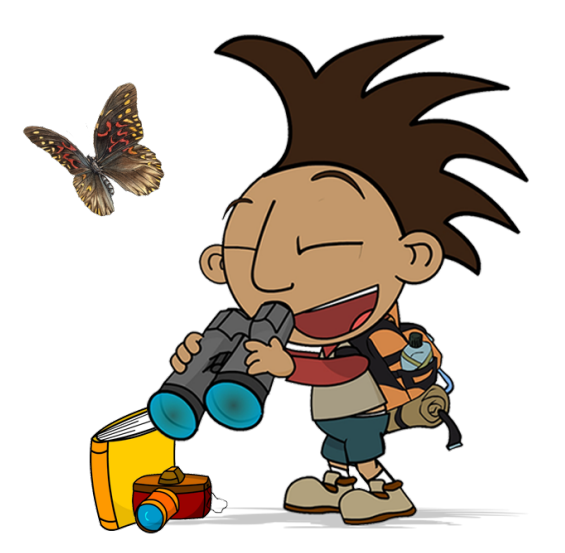

## Sortim al Turó!

Avui és necessari un mòbil per grup amb l'aplicació iNaturalist instal·lada, però si teniu més, millor.

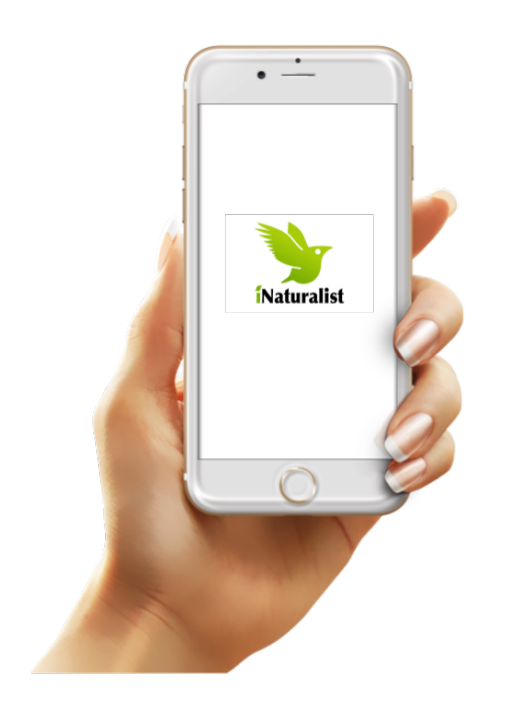

Dedicarem un parell de dies per fer les observacions. Has de tenir en compte el següent:

- 1. Per poder sortir és imprescindible portar signat el paper que us donaran.
- 2. Farem una zona cada dia, el professor us dirà quina és.
- �. Heu d'estar en contacte visual amb la resta de companys, companyes i professor.
- �. L'hora de tornada és molt important. La resta de companys i el professor no poden estar esperant-vos.
- Anirem al Turó i heu de buscar animals, bolets plantes en la zona de Turó que us ha tocat.
- Heu de fer diverses fotografies per cada observació i pujar-les a Natusfera. Si el vostre mòbil no té Internet, les podreu pujar quan us connecteu a una xarxa wifi.
- Recordeu posar sempre el nom del grup en les anotacions de cada observació.
- Cada grup anirà amb els seus membres a la caça fotogràfica de l'ésser viu.
- No us limiteu a les plantes!
- Els que no tinguin mòbil ajudaran a trobar espècies perquè els seus companys les fotografiïn.
- Quan arribeu a casa, us distribuïu les observacions en part iguales per a comprovar que estan ben classificades, això es pot fer perfectament amb un ordinador. Cerqueu a Internet les propostes de Natusfera i comproveu que poden ser correctes. Si no ho són, canvieu la classificació.

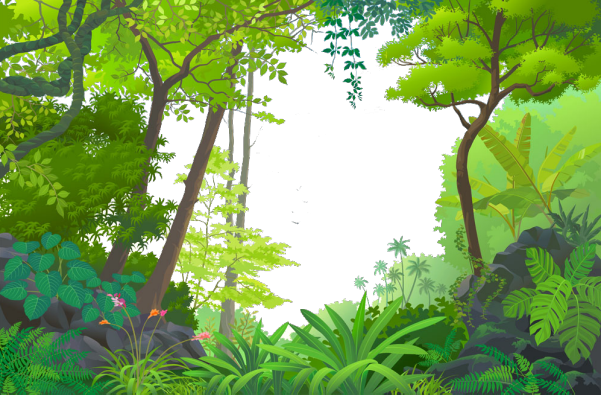

Dedicarem un parell de dies a fer el vostre informe dels resultats i a continuar treballant en equip.

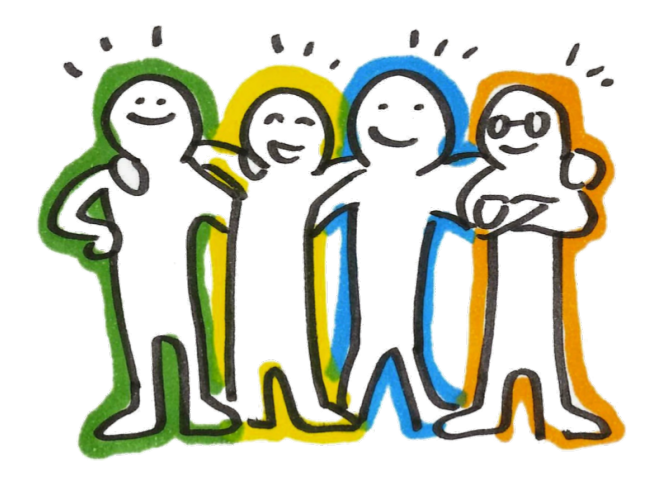

## Material necessari

Per fer el treball necessitarem:

- Ordinador.
- Observacions ja pujades a Natusfera.

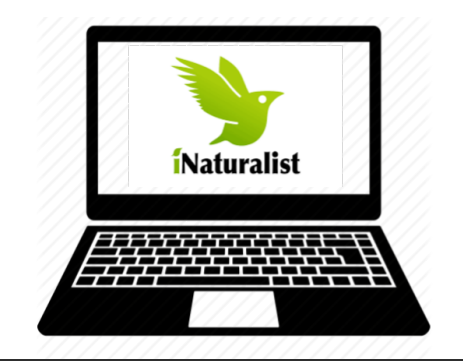

## Com ha de ser el meu treball?

Al final del treball s'haurà de lliurar un informe dels grups taxonòmics trobats al Turó.

## Característiques de l'informe final:

- �. El document es farà a Google docs i es lliurarà, només per un membre del grup, a la tasca corresponent.
- �. En aquest document hi constarà:
	- �. Portada:
		- �. Títol del treball
		- �. Nom i primer cognom de tots els components del grup.
- �. Primera pàgina (pot ocupar més d'una):
	- �. Enllaç a la pàgina de Natusfera on es veuen les fotos fetes i espècies trobades pel grup.
	- �. Captura de pantalla del mapa del Turó amb la situació de les espècies trobades pel grup.

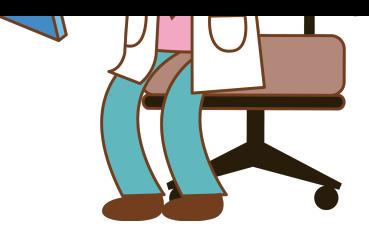

- �. Índex de totes les espècies o taxons afegides a Natusfera.
- �. Resta de pàgines: una pàgina diferent per cada una de 5 espècies afegides a Natusfera. Aquestes 5 espècies seran les que vosaltres vulgueu. Amb la següent informació:
	- �. Títol amb el nom de l'espècie.
	- �. Nom comú en català i en castellà (si en té).
	- �. Classificació completa: regne, fílum, classe, ordre i família (gènere i espècie no calen, ja que els hem posat al títol de la pàgina).
	- �. Una o més fotografies de l'exemplar.
	- �. Comentaris. Qualsevol aspecte que es vulgui destacar, com que és una espècie invasora, cultivada, originària d'altre país, que una planta és medicinal, etc.

## Altres aspectes:

- Podeu afegir més informació o altres aspectes que us semblin que poden millorar el vostre treball.
- La mateixa espècie no pot aparèixer més d'una vegada, en aquest cas, seleccionar la que tingui millors fotos.

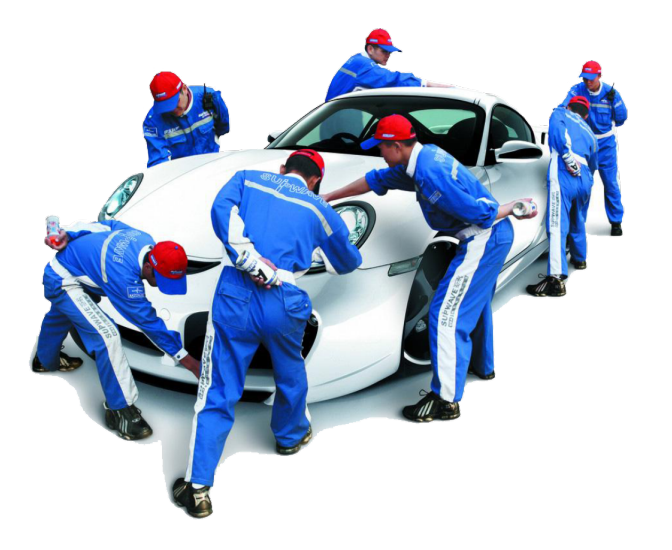

A més de tot el que es demana és molt important que la presentació sigui bona i que tot el treball es vegi ben fet.

## Avaluació

En aquest treball hi haurà una part que serà avaluada pel professor/a (70% de la nota) i altra en la que vosaltres mateixos us posareu una nota que valdrà un 30% (20% l'avaluació dels companys i 10% l'autoavaluació). Així doncs, llegiu amb atenció les dues taules que hi ha a continuació, ja que serà el que s'avaluarà.

La forma de fer-ho us l'explicarà el professor quan arribi el moment.

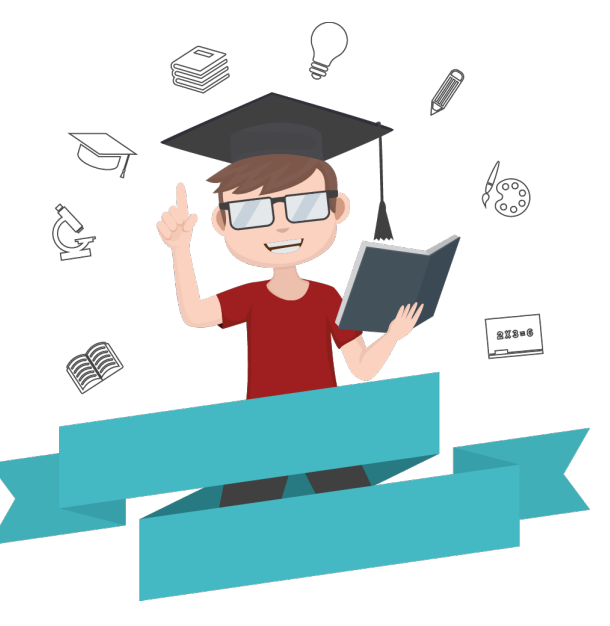

# Coavaluació (20%) i autoavaluació (10%) individual

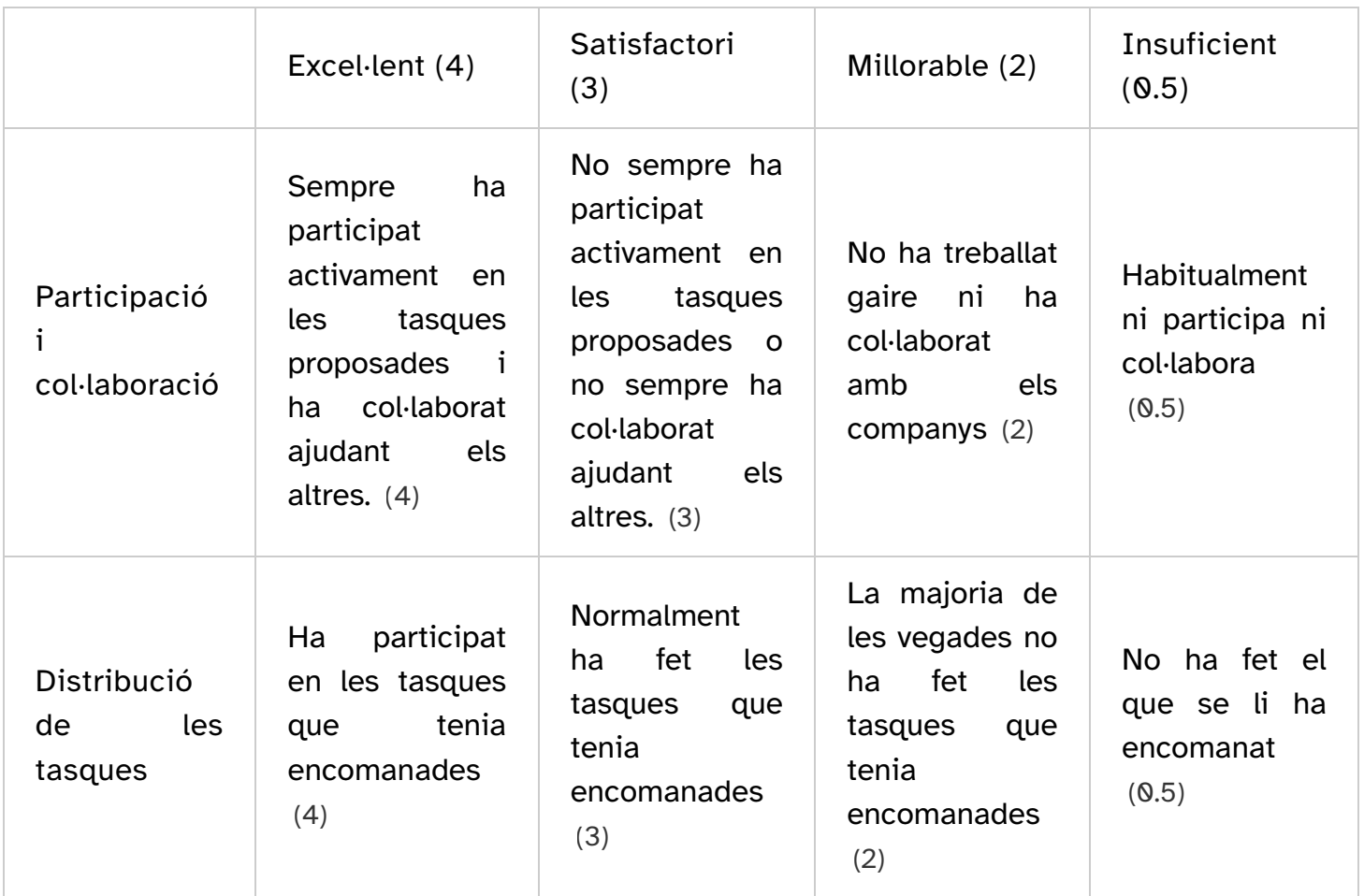

#### Avaluació del treball en equip per part dels propis alumnes [Aplica](http://localhost:51235/temp_print_dirs/eXeTempPrintDir_amXP51/biodturo/#)

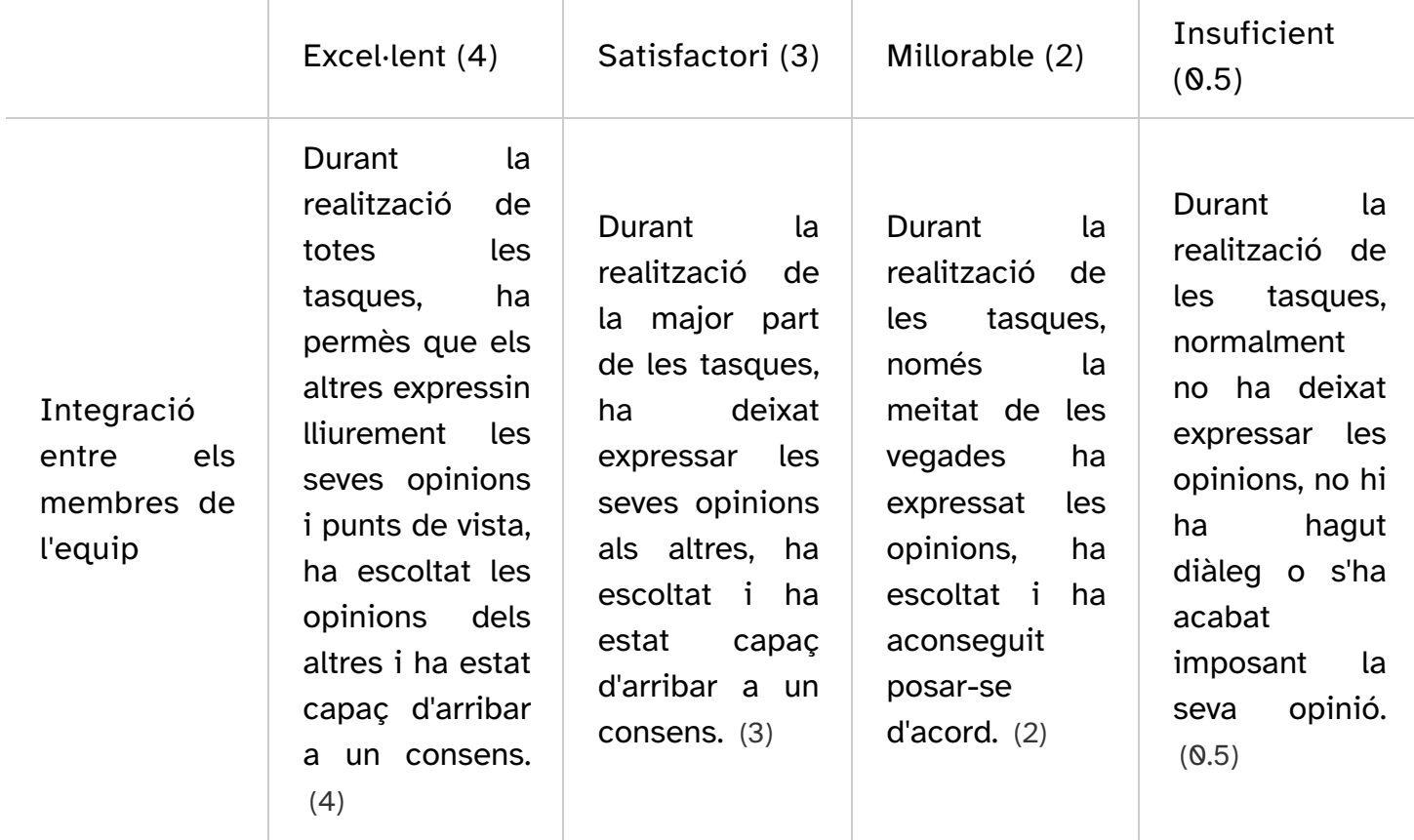

[Modificada de: CEDEC <http://cedec.intef.es/>](http://cedec.intef.es/) . Avaluació del treball en equip per part dels propis alumnes ([CC BY-SA <http://creativecommons.org/licenses/>](http://creativecommons.org/licenses/) )

## Avaluació per part del professor dels grups (70%)

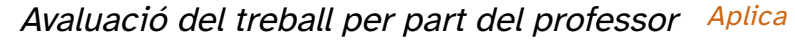

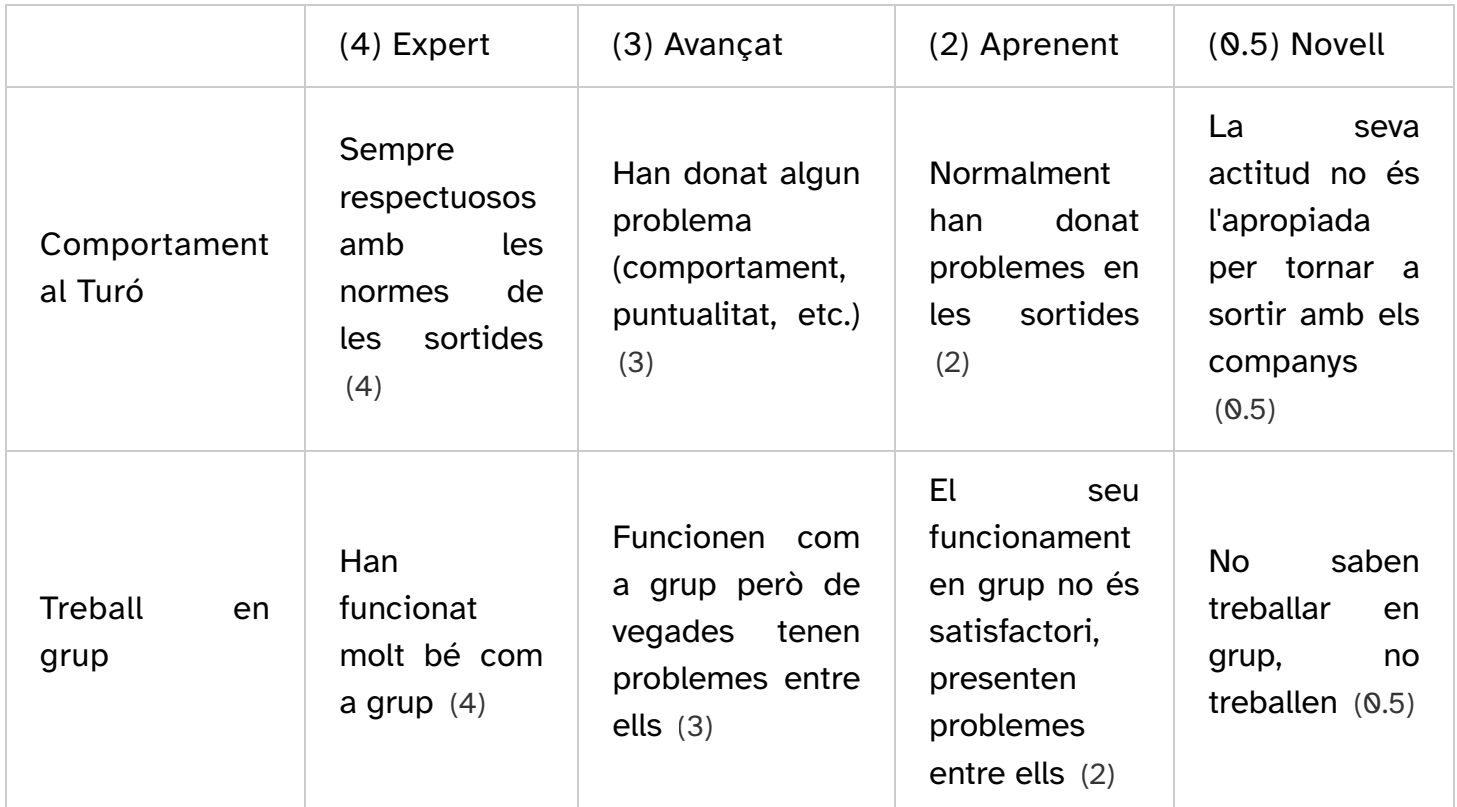

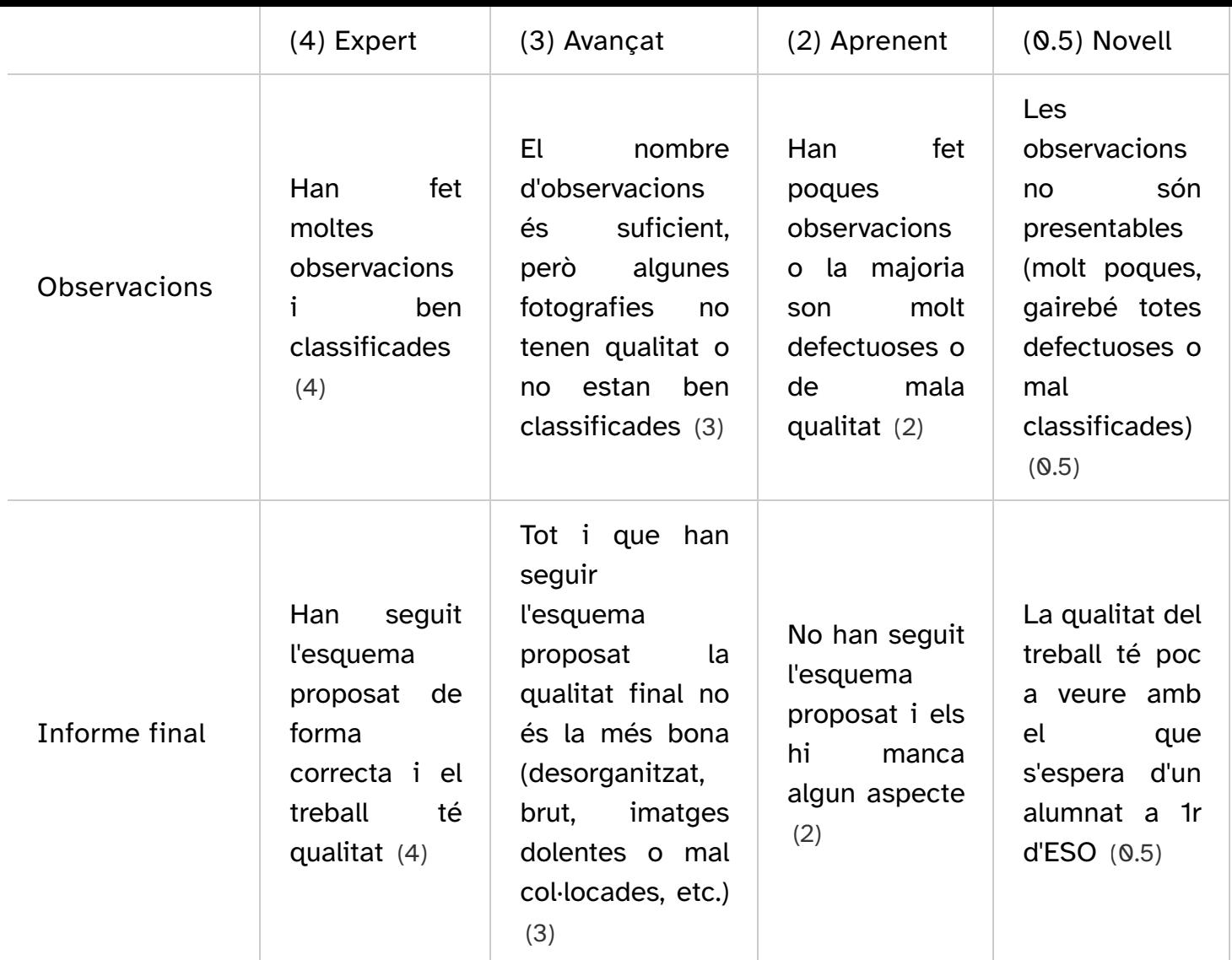

Juan José de Haro. Avaluació del treball per part del professor ([CC BY-SA <http://creativecommons.org](http://creativecommons.org/licenses/) [/licenses/>](http://creativecommons.org/licenses/) )

Aquí podràs veure totes les observacions que hi ha al Parc del Turó de la Peira incloent-hi les que altres naturalistes han fet. També pots anar directament a la pàgina del projecte a Natusfera: [Biodiversitat del parc del Turó de la Peira <https://spain.inaturalist.org](https://spain.inaturalist.org/projects/biodiversitat-del-turo-de-la-peira) [/projects/biodiversitat-del-turo-de-la-peira>](https://spain.inaturalist.org/projects/biodiversitat-del-turo-de-la-peira) .

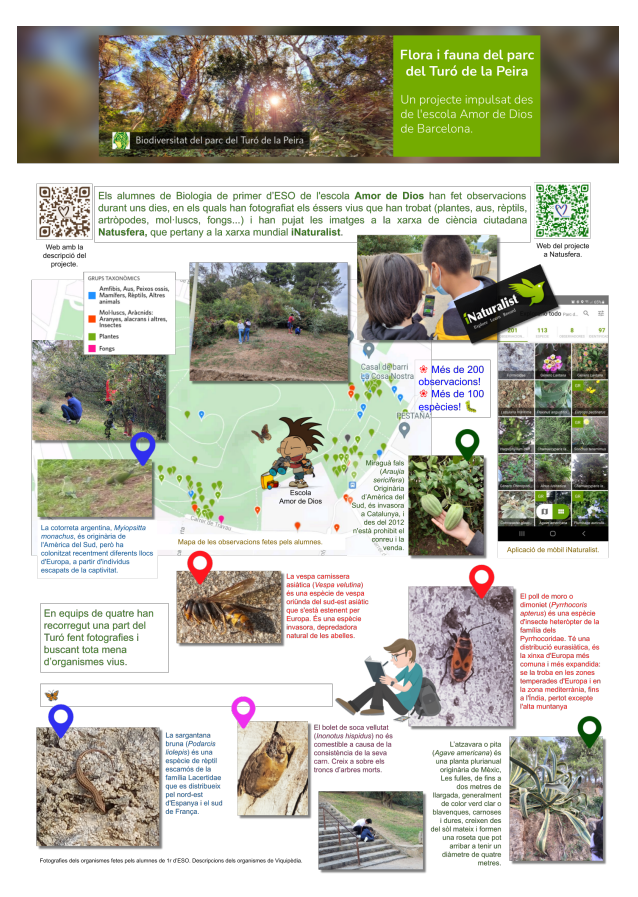

Elaboració pròpia. Pòster del treball fet ([CC BY-SA](http://creativecommons.org/licenses/?lang=ca) [<http://creativecommons.org/licenses](http://creativecommons.org/licenses/?lang=ca) [/?lang=ca>](http://creativecommons.org/licenses/?lang=ca) )

<https://spain.inaturalist.org/projects/biodiversitat-del-turo-de-la-peira>

Aquí teniu unes quantes adreces que permeten veure el que estem fent.

(Consulteu també la pàgina [Una ullada al treball fet](http://localhost:51235/temp_print_dirs/eXeTempPrintDir_amXP51/biodturo/#exenode_13_Unaulladaaltreballfet))

- [Pàgina principal de Natusfera <https://spain.inaturalist.org>](https://spain.inaturalist.org/) (iNaturalist).
- [Pàgina principal del projecte a Natusfera <https://spain.inaturalist.org/projects](https://spain.inaturalist.org/projects/biodiversitat-del-parc-del-turo-de-la-peira) [/biodiversitat-del-parc-del-turo-de-la-peira>](https://spain.inaturalist.org/projects/biodiversitat-del-parc-del-turo-de-la-peira) .
- [Darreres observacions fetes al parc del Turó <https://spain.inaturalist.org](https://spain.inaturalist.org/observations?place_id=175706) [/observations?place\\_id=175706>](https://spain.inaturalist.org/observations?place_id=175706) . Per veure les teves, afegeix als filtres el nom del teu grup, en la secció que posa: Notes/etiquetes.
- [Mapa de totes les observacions fetes al Turó <https://spain.inaturalist.org](https://spain.inaturalist.org/observations?place_id=175706&subview=map) [/observations?place\\_id=175706&subview=map>](https://spain.inaturalist.org/observations?place_id=175706&subview=map) . Per veure les teves, afegeix als filtres el nom del teu grup, en la secció que posa: Notes/etiquetes.
- [Totes les observacions fetes en aquest projecte per tots els alumnes](https://spain.inaturalist.org/observations?place_id=any&user_id=inatadedi&verifiable=any) [<https://spain.inaturalist.org/observations?place\\_id=any&user\\_id=inatadedi&](https://spain.inaturalist.org/observations?place_id=any&user_id=inatadedi&verifiable=any) [verifiable=any>](https://spain.inaturalist.org/observations?place_id=any&user_id=inatadedi&verifiable=any) .

# **Objectius**

- Valorar l'entorn natural local.
- Conèixer el conjunt d'éssers vius que hi ha al parc del Turó de la Peira, és a dir, conèixer la seva biodiversitat, fotografiant-los, classificant-los i registrant-los.
- Participar en projectes de ciència ciutadana per col·laborar amb els Objectius per al Desenvolupament Sostenible (ODS):
	- Objectiu 11: Aconseguir que les ciutats siguin més inclusives, segures, resilients i sostenibles.
	- Objectiu 15: Gestionar sosteniblement els boscos, lluitar contra la desertificació, aturar i invertir la degradació de les terres, aturar la pèrdua de biodiversitat.

## Consideracions pel professorat

- Treball per l'alumnat de 1r d'ESO de 6 sessions, consistent en fotografiar i classificar les plantes i animals del Turó de la Peira amb l'ajut de la xarxa Natusfera i la seva aplicació per a mòbil. Posteriorment cada equip agafa les seves observacions i han de fer un treball amb les espècies que han trobat i la seva geolocalització.
- Tot i que aquest projecte està centrat en una posició geogràfica concreta, pot ser generalitzat a l'entorn natural o urbà de qualsevol centre educatiu.
- El projecte està ideat per fer en 6 sessions, però es pot dedicar més temps al treball de camp que és el més interessant.
- El producte final del treball pot ser un document com el que es proposa més avall o pot ser un pòster, com el que podeu veure a [Una ullada al treball fet](http://localhost:51235/temp_print_dirs/eXeTempPrintDir_amXP51/biodturo/#exenode_13_Unaulladaaltreballfet), amb informació del que han fet, això últim és molt més visual.

## Privacitat i seguretat dels menors

Els alumnes no poden donar-se d'alta a iNaturalist pel seu compte, ja que no tenen l'edat per ferho. El professor/a ha de registrar un usuari que faran servir tots els alumnes. Els equips hauran de posar el nom del seu grup a l'apartat "Anotacions" de l'aplicació per poder recuperar el seu treball fàcilment i sense equivocacions.

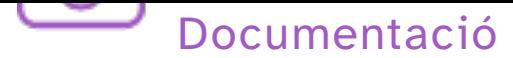

En els enllaços següents trobareu un parell de documents amb el producte final que han de fer els alumnes i que se'ls facilita quan fan el treball escrit. El que té format ODT el podeu editar amb el vostre processador de text. Heu de modificar tot allò que sigui de caràcter local o del vostre centre. Per exemple, el nom d'usuari i la contrasenya serà la que feu servir amb els vostres alumnes.

- [Document en format ODT \(editable\) \(Finestra nova\)](http://localhost:51235/temp_print_dirs/eXeTempPrintDir_amXP51/biodturo/La%20biodiversitat%20del%20Turo.odt)
- [Document en format PDF \(Finestra nova\)](http://localhost:51235/temp_print_dirs/eXeTempPrintDir_amXP51/biodturo/La%20biodiversitat%20del%20Turo.pdf)

# Baixa el fitxer origen

## Informació general sobre aquest recurs educatiu

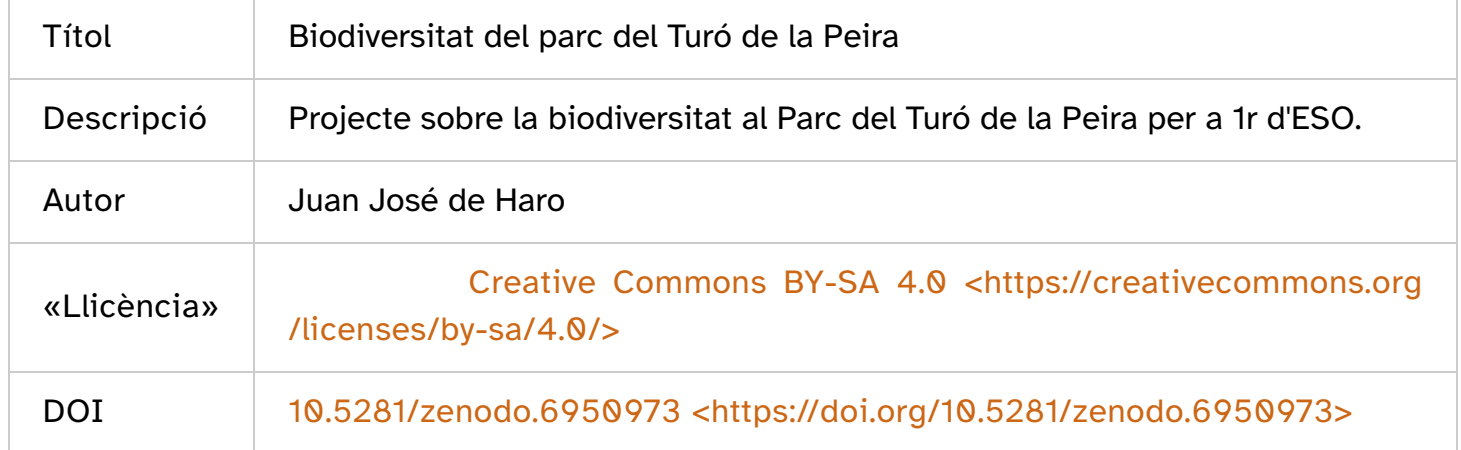

Aquest contingut ha estat creat amb eXeLearning <http://exelearning.net/>, l'editor de codi obert i gratuït per crear recursos educatius.

[Descarrega el fitxer ELP](http://localhost:51235/temp_print_dirs/eXeTempPrintDir_amXP51/biodturo/biodturo.elp)

Llicenciat sota la [Llicència Creative Commons Reconeixement CompartirIgual 4.0](http://creativecommons.org/licenses/by-sa/4.0/) [<http://creativecommons.org/licenses/by-sa/4.0/>](http://creativecommons.org/licenses/by-sa/4.0/)